Steps given below are provided on a best effort basis and for HSBC customers to use as a guidance only. Please also note that these steps may change over time. For more details, kindly contact the respective bank.

## **Stepsto make a transfer / payment from National Development Bank (NDB) online banking to HSBC Credit card.**

- 1. Log in to the NDB online banking service
- 2. Click on "Billers Management" from the menu and click on the Plus '+' icon to add a biller
- 3. On the "Add Biller" screen, enter details as below:

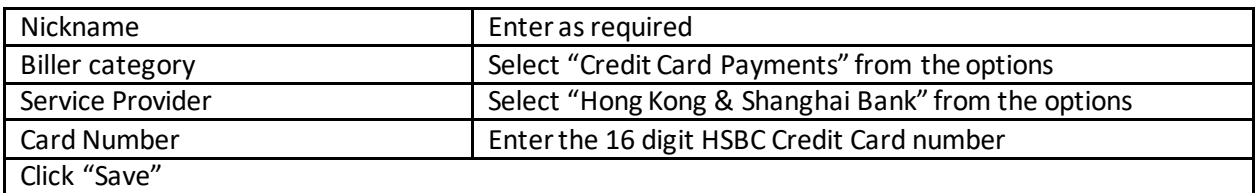

- 4. From the "Billers" screen, select the newly added HSBC Credit Card.
- 5. On the "Bill payment" Screen,
	- a. Select the debiting account under 'Pay From"
	- b. Pay To should be the HSBC Credit Card
	- c. Select "Now" to make the payment immediately
	- d. Enter the amount you wish to transfer under "Amount (LKR)"
	- e. Enter remarks as required in the "Remarks" box
	- f. Click on "Pay Now" to submit the transfer
- 6. Continue until you receive a confirmation screen on the transfer being completed / successful.